# **Selecting Diseases for Study Subject Records**

The procedure for searching for diseases while adding or entering study subject records is the same as that for searching for them using the Disease Search menu. The difference is that in addition to searching for diseases, you can select them for association with the study subject record.

## **How to Search for and Select Diseases**

- 1. Select the trial you want to work with by following instructions in [Searching for and Selecting Your Trials](https://wiki.nci.nih.gov/display/CTRPdoc/Searching+for+and+Selecting+Your+Trials), and clicking the corresponding NCI Trial Identifier link.
- 2. At the bottom of the **Search Study Subject** section, click **Add New Study Subject**. The Add Study Subject page appears.

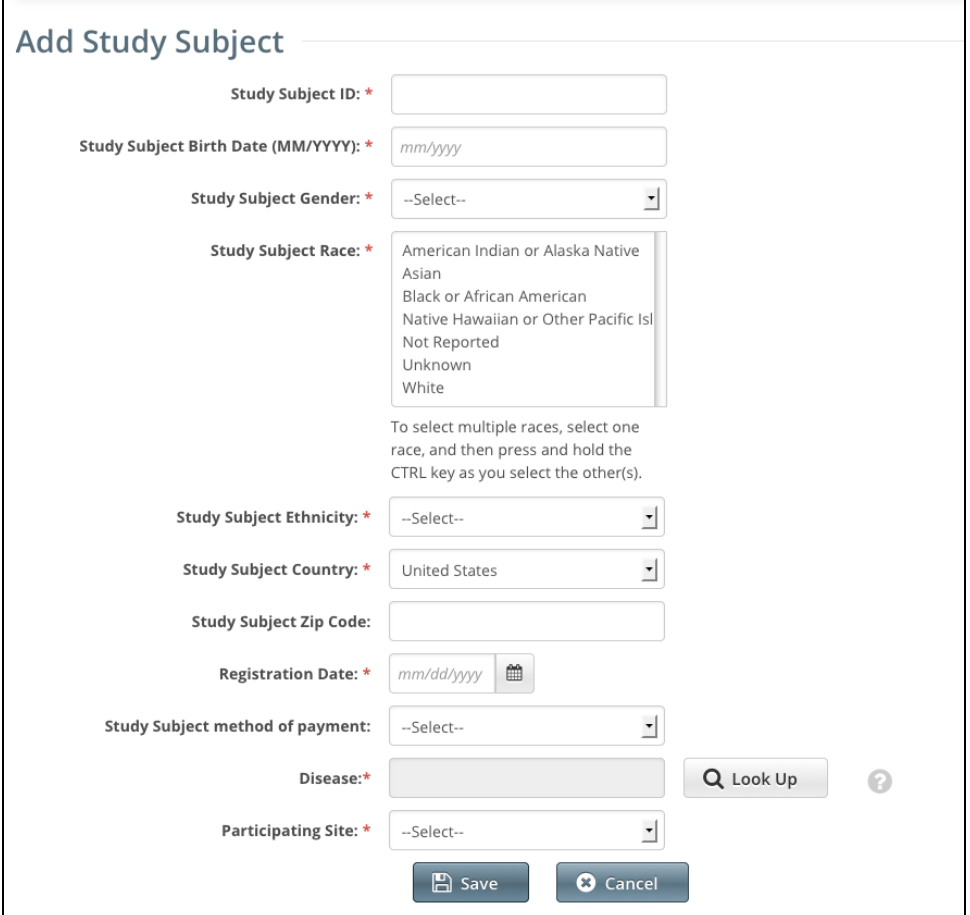

3. To assign a disease to the study subject, next to the **Disease** field, click **Look Up**. The Search Diseases window appears.

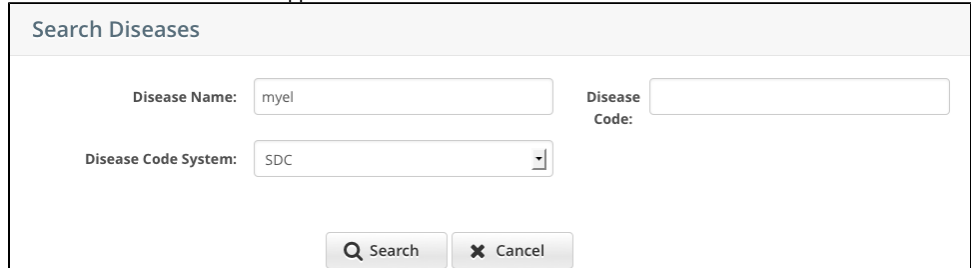

4. In the **Disease Name** field, type part or all of the disease/condition or site being studied, or, in the **Disease Code** field, enter part or all of the disease or site code.

#### **Search tips** ⊘

⋒

Type as many letters of the disease/condition or site name as possible to reduce the number of search results. The system adds wildcards on both sides of the search string (the series of letters you type) for you implicitly. You can type wildcard symbols (%) between characters of the string as necessary.

The following table lists codes for disease not specified, healthy volunteer, and donors:  $\odot$ 

| Category                    | $ICD-10$          | <b>SDC</b> | ICD9 | $ICD-0-3$ |
|-----------------------------|-------------------|------------|------|-----------|
| Disease not specified       | Z <sub>1000</sub> | 80000001   | V100 | 7001/1    |
| Healthy volunteer           | Z76.3             | 80000000   | V99  | 7002/0    |
| Donors                      | 7529              | (NA)       | (NA) | (NA)      |
| <b>Unknown Primary Site</b> | (NA)              | (NA)       | (NA) | C80.9     |

### 5. From the **Disease Code System** drop-down list, select one of the following:

- **ICD-9** (International Classification of Diseases, 9th Revision)
- **ICD-10** (International Classification of Diseases, 10th Revision)
- **ICD-O-3** (International Classification of Diseases for Oncology, 3rd Edition)
- **SDC** (CTEP's Simplified Disease Classification)

If the trial has at least one existing study subject record, the Disease Code System displays only the code system associated with the ➀ existing record(s). This ensures that all subjects in the study share the same terminology.

## 6. Press **Enter**, or click **Search**.

The system searches for the disease/condition in the database, and returns a list of results.

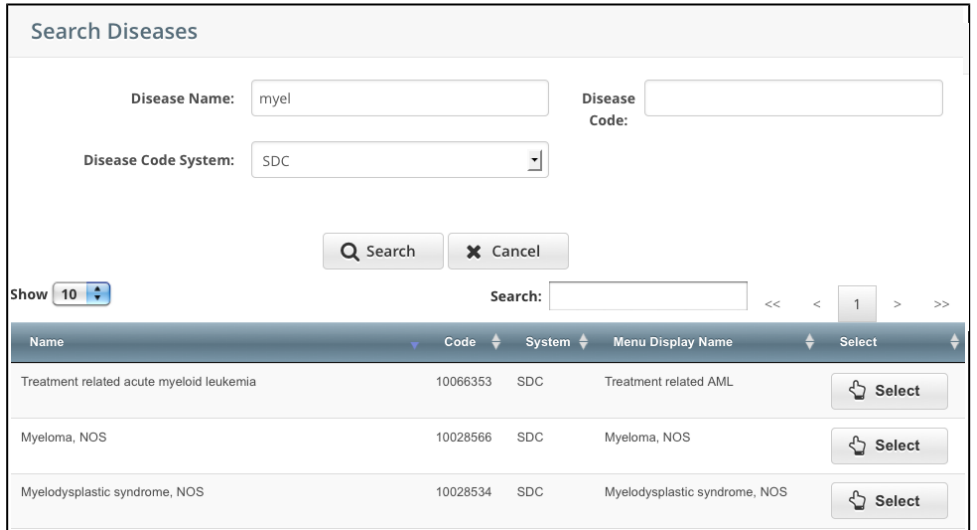

7. Navigate to the disease/condition being studied, and click **Select**. Refer to [Working with Accrual Tables and Search Results.](https://wiki.nci.nih.gov/display/CTRPdoc/Working+with+Accrual+Tables+and+Search+Results) The system populates the Disease field for you.